## **VZ-UNBS SERIES VIDEO WALL MONITORS**

## How to make the HDMI Daisy-Chain Setting

**USER MANUAL** 

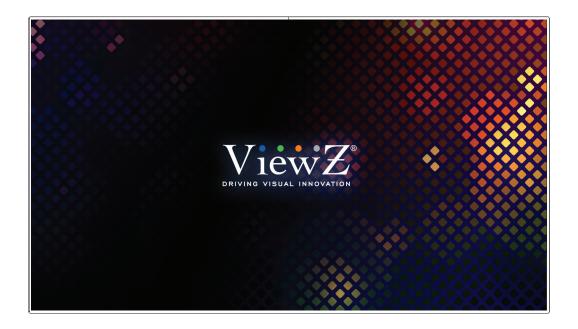

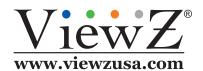

Please read this manual thoroughly before use, and keep it handy for future reference.

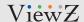

**Input Source** 

# **SETUP DAISY CHAIN**

## How to make the HDMI daisy-chain setting

- There are two ways to set up the daisy-chained video wall.
- 1. Use the IR remote controller
- 2. Use the Serial Control Program

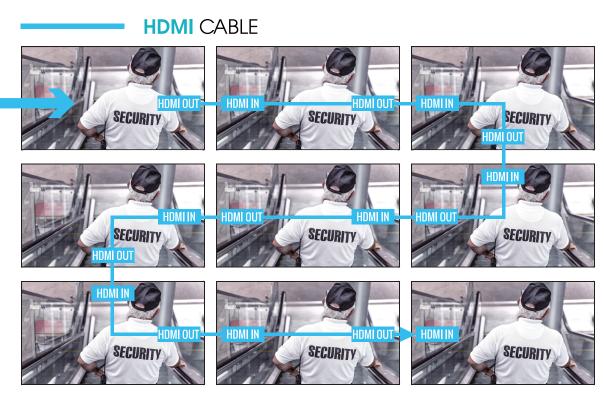

Before the daisy chain setup, the monitor will be shown as above

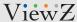

## **Using IR Remote Controller**

#### **Physical Connections**

Special note: Use the short HDMI cables (less than 6feet) for the daisy-chain connection. For 4K video, use the 18Gbps 4K graded HDMI cables.

In accordance with the following figure, please connect the cables.

① Connect the Video source at the **HDMI IN** of 1st monitor.

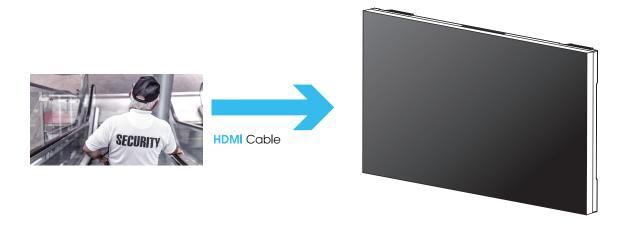

- ② Connect the HDMI cable at HDMI OUT of 1<sup>st</sup> monitor and HDMI IN of 2<sup>nd</sup> monitor. And connect 2<sup>nd</sup> and 3<sup>rd</sup> monitors repeatedly until the last of monitor.
- ③ Connect a IR sensor at RS232 (RJ45)-IN at first monitor.

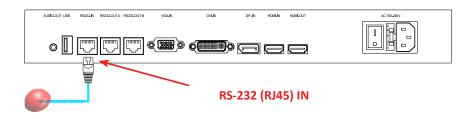

### Λ

### Caution

- For HDCP setup with an IR remote control, user should setup the ID of each monitor one by one.
- When user setup the ID of each monitors, user should not connect RS232(RJ-45) cables between monitors

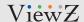

## **Using IR Remote Controller**

#### 1. Power on and ID Setting

- ① Power on the video source and the video wall monitors.
- ② Press **SOURCE** on the IR Remote Controller (be sure to display input source on all of monitors) and select HDMI.
- ③ Press **ID** on the IR Remote Controller to display the following window.
- 4 Move cursor to Generate ID and select it to display the Identifier AAA BBB.

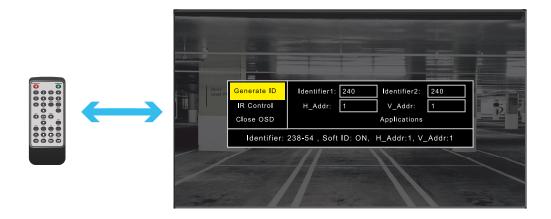

### AAA is *Identifier 1* and BBB is *Identifier 2*.

- (§) Move cursor to the box of *Identifier 1* and enter the 3 digit number Ex. 238 (see below picture)
- Move cursor to the box of Identifier 2 and enter the 3 digit number Ex. 54 (see below picture)
- ① Move cursor to the box of **H\_Addr** and enter a number of 1.
- ® Move cursor to the box of V\_Addr and enter a number of 1.
- Move cursor to Applications and then press ENTER button on the IR Remote Controller.

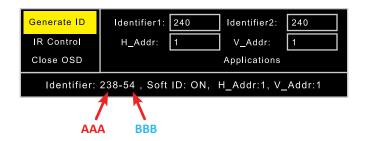

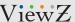

## **Using IR Remote Controller**

After the process of '1-① to 1-⑨', disconnect IR Remote Cable from the 1<sup>st</sup> monitor and connect it to RS232 (RJ45) IN of 2<sup>nd</sup> monitor. Repeat above steps (1-④ to 1-⑨) until you finish the ID setting of all monitors.

H\_Addr and V\_Addr should refer to the following numbers

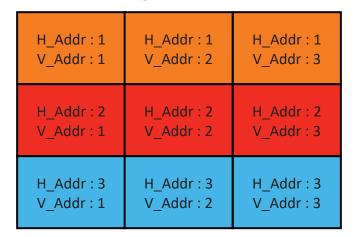

## lack

#### Caution

• After ID setup is done on each monitors, user can connect RS232(RJ-45) cables between monitors to apply daisy-chain.

#### 2. Video Wall Setting

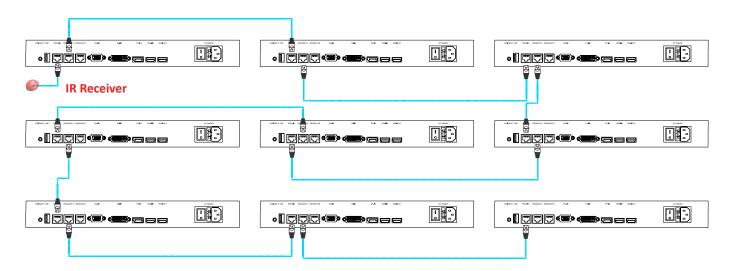

- ① Connect the IR Receiver at the RS232 (RJ45) IN of 1st monitor.
- ② Connect the CAT5/6 cable at RS232 (RJ45) OUT of 1st monitor and RS232 (RJ45) IN of 2nd monitor. And connect 2nd and 3rd monitors repeatedly until the last of monitor.

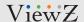

## **Using IR Remote Controller**

- 3 Press MENU on the IR Remote Controller.
- Move Cursor to Video Wall Set and select to display the following menu.
  Enter proper number at Wall H Addr., Wall V Addr., Wall H End asnd Wall V End referring to the below.
  All of the monitors should have same number.

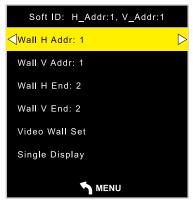

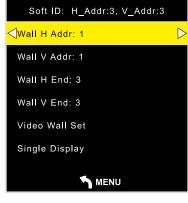

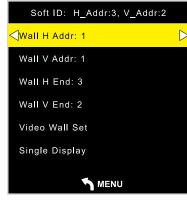

2 x 2 Video Wall

3 x 3 Video Wall

3 x 2 Video Wall

⑤ Move Cursor to Video Wall Set and then press ENTER, so you can see one image over the video wall.

### $\Lambda$

#### Caution

• When you enter **Video Wall Set** window, you should see the proper setup based on your monitor number. For ex. if your **Video Wall** has **2 x 2** monitors, Wall H End & Wall V End should each have '**2**'.

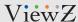

## **Using Serial Control Program**

#### **Physical Connections**

Special note: Use the short HDMI cables (less than 6 ft) for the daisy-chain connection. For 4K video, use the 18G-bps 4K graded HDMI cables. Before making connection, be sure to install the Serial Control Program in your PC and prepare a proper serial cable with the RS232 (RJ45) connector for the monitor.

In accordance with the following figure, please connect the cables.

- ① Connect the Video source at the **HDMI IN** of 1<sup>st</sup> monitor.
- ② Connect the HDMI cable at **HDMI OUT** of 1<sup>st</sup> monitor and **HDMI IN** of 2<sup>nd</sup> monitor. And connect 2<sup>nd</sup> and 3<sup>rd</sup> monitors repeatedly until the last of monitor.
- 3 Connect the IR Receiver at the RS232 (RJ45) IN of 1st monitor.
- (4) Connect the CAT5/6 cable at RS232 (RJ45) OUT of 1<sup>st</sup> monitor and RS232 (RJ45) IN of 2<sup>nd</sup> monitor. And connect 2<sup>nd</sup> and 3<sup>rd</sup> monitors repeatedly until the last of monitor.

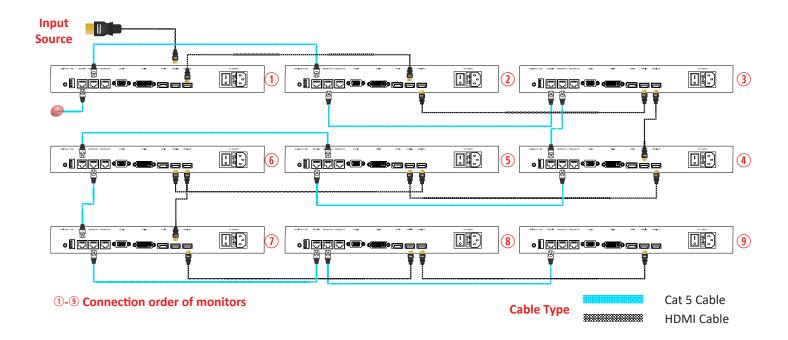

### $oldsymbol{\Lambda}$

### **Caution**

 Before the setup of daisy-chain, user needs to confirm the connection between the computer (which has Screen-Control program) and monitors

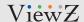

## **Using Serial Control Program**

#### **Power and ID Setting**

- ① Power on the video source and the video wall monitors.
- ② Press **SOURCE** on the IR Remote Controller (be sure to display input source on all of monitors) and select HDMI.
- 3 Disconnect the IR Receiver and connect the Serial Control Cable at the RS232 (RJ45) IN of 1st monitor.

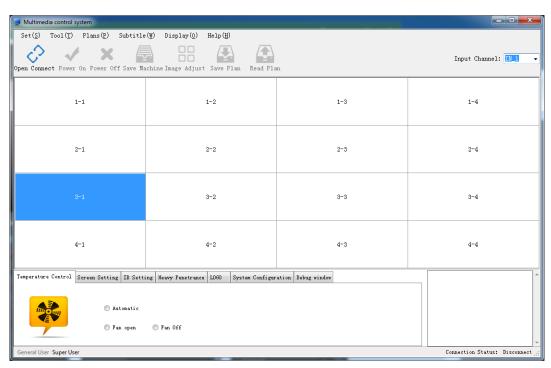

Please refer " VZ-UNBS-VideoWall-SW-Manual"

### **Video Wall Setting**

- ① Disconnect a Serial Control Cable and connect the IR Receiver at the RS232 (RJ45) IN of 1st monitor.
- ② Connect the CAT5/6 cable at RS232 (RJ45) OUT of 1<sup>st</sup> monitor and RS232 (RJ45) IN of 2<sup>nd</sup> monitor. And connect 2<sup>nd</sup> and 3<sup>rd</sup> monitors repeatedly until the last of monitor.
- 3 Press MENU on the IR Remote Controller.
- 4 Move Cursor to Video Wall Set and select to display the following menu.
- ⑤ Move Cursor to Video Wall Set and press ENTER to finish the Daisy-Chained Video Wall Setting.

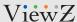

## **Using Serial Control Program**

If your setup is successfully done, you will see the image like below picture.

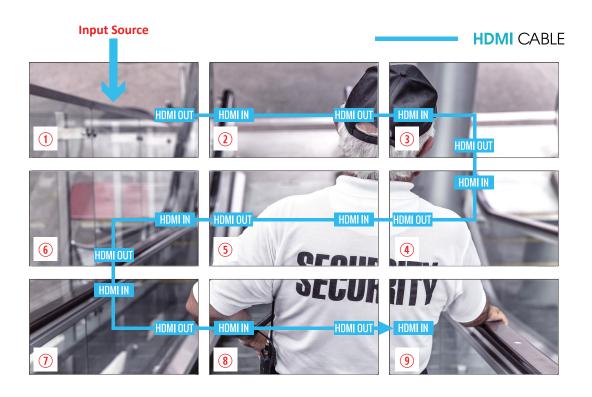

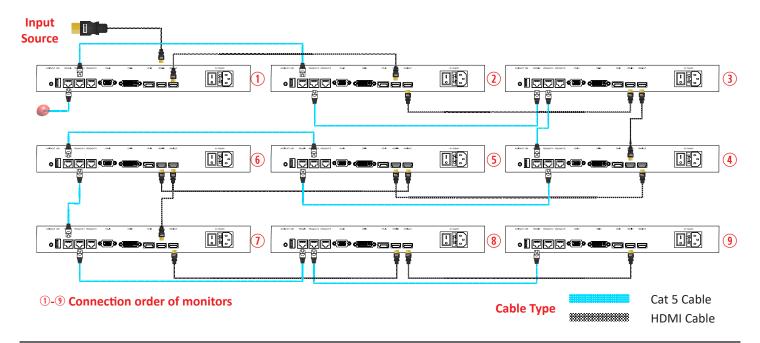